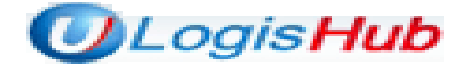

# 차세대물류포탈시스템

## 항공포워더 (수출) MFCS 사용자매뉴얼

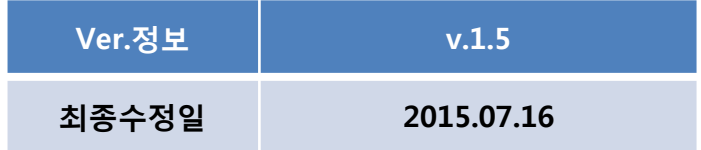

## ㈜ 한국무역정보통신

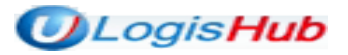

## 항공 포워더 수출 MFCS 매뉴얼 목차

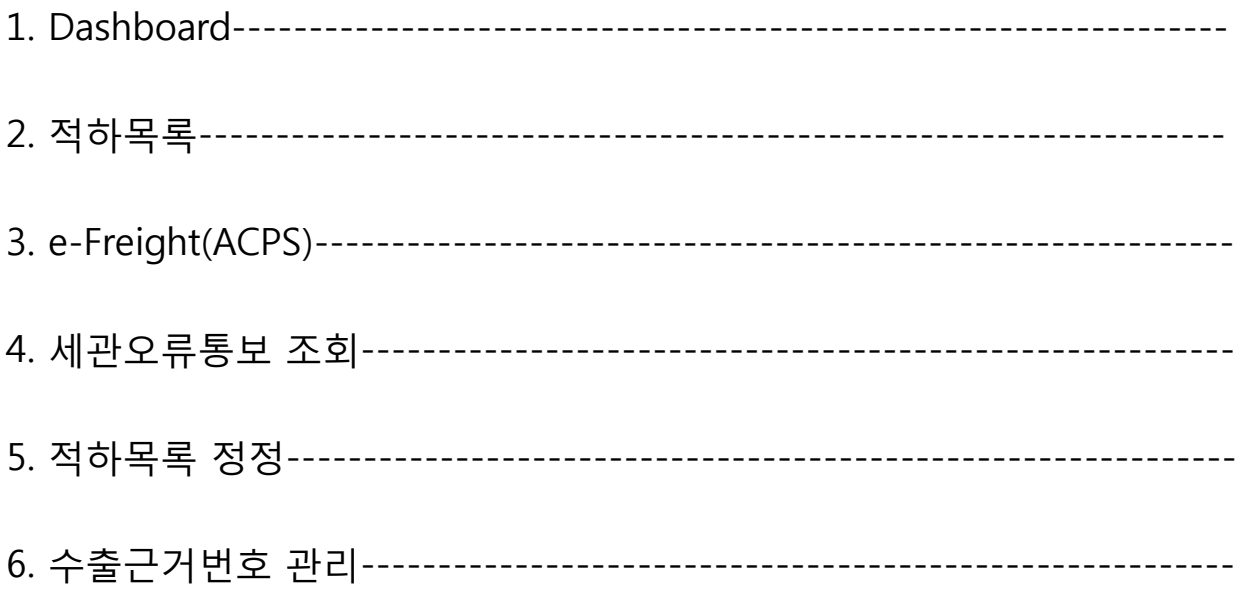

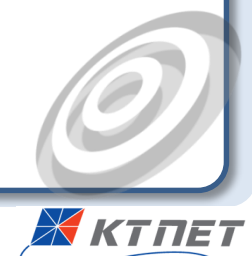

#### 1. Dashboard

수입MFCS 이므로 Dashboard 데이터는 기본 수입으로 셋팅되어 있으며, 입출항일자를 입력한 후 조회 버튼 을 클릭하여 적하목록에 등록한 자료를 상태별로 조회 가능함. 조회결과는 그래프로 나타나며, 표의 건수 클 릭 시 해당 상세 데이터가 하단 내역에 목록으로 조회됨

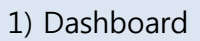

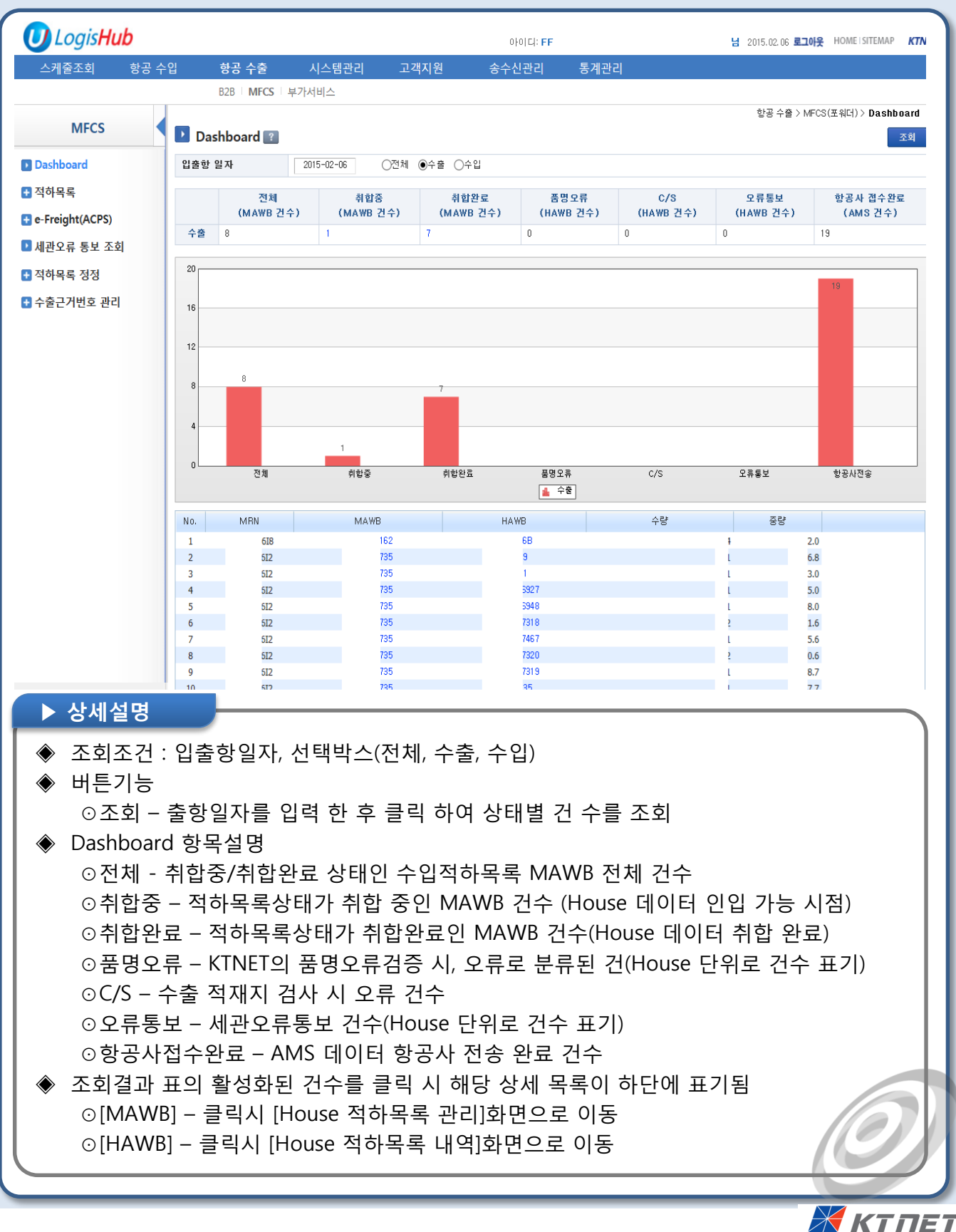

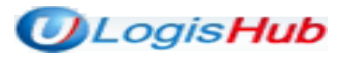

#### 2-1. 적하목록>입항정보 조회

입항일자로 입항정보 전체를 조회할 수 있으며, 로그인한 업체가 작성한 자료만 별도로 검색 가능함

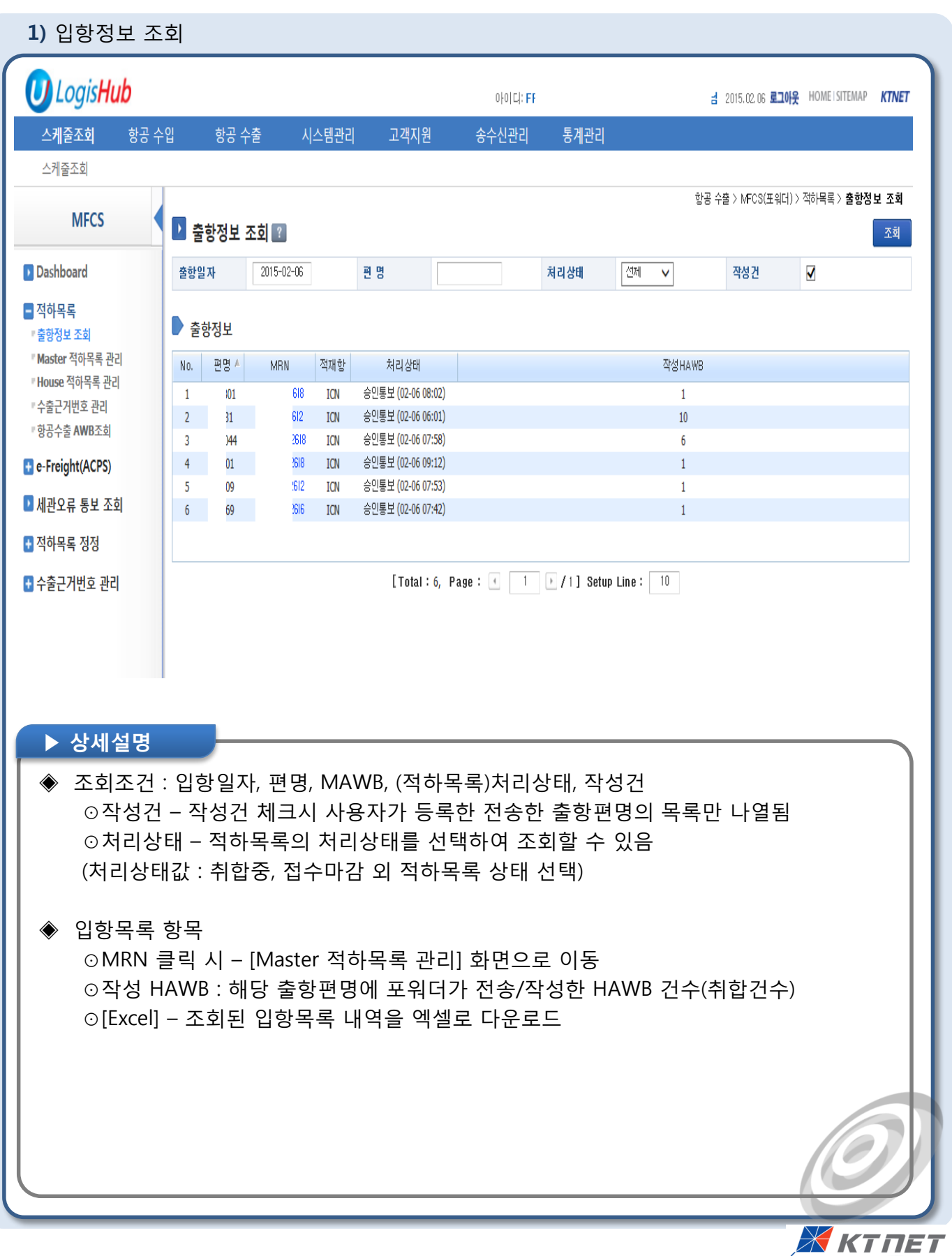

 $\overline{\mathcal{L}}$ 

#### 2-2. 적하목록> Master 적하목록 관리

출항일자, 편명, MRN, MAWB 로 전송정보를 조회하고, [House 적하목록 관리]화면으로 이동함

#### 1) MAWB 적하목록 관리

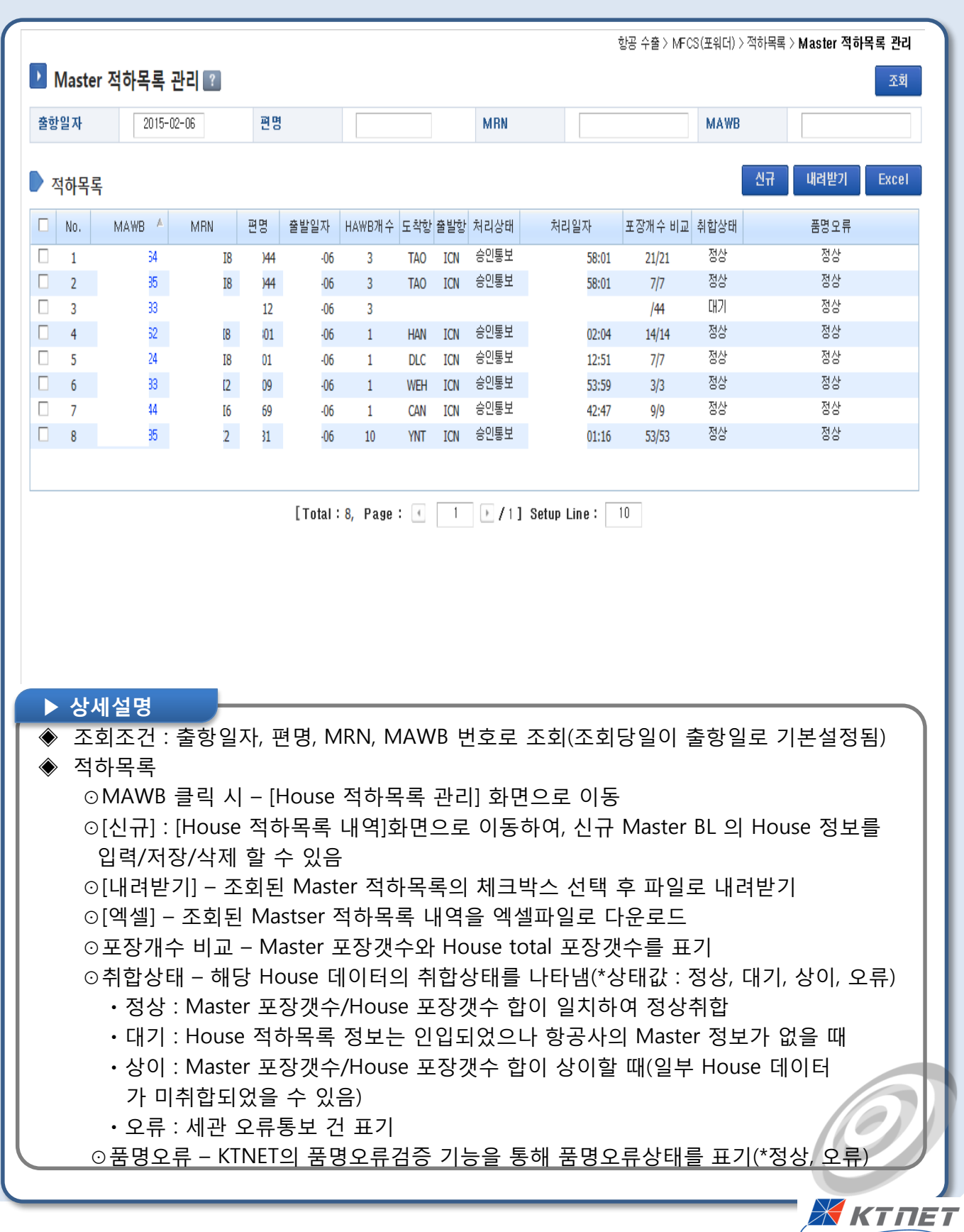

#### 2-3. 적하목록>House 적하목록 관리

동일한 MAWB NO. 로 구성된 HAWB 목록을 조회하고, [House 적하목록 내역] 화면으로 이동함

#### 1) House 적하목록 관리

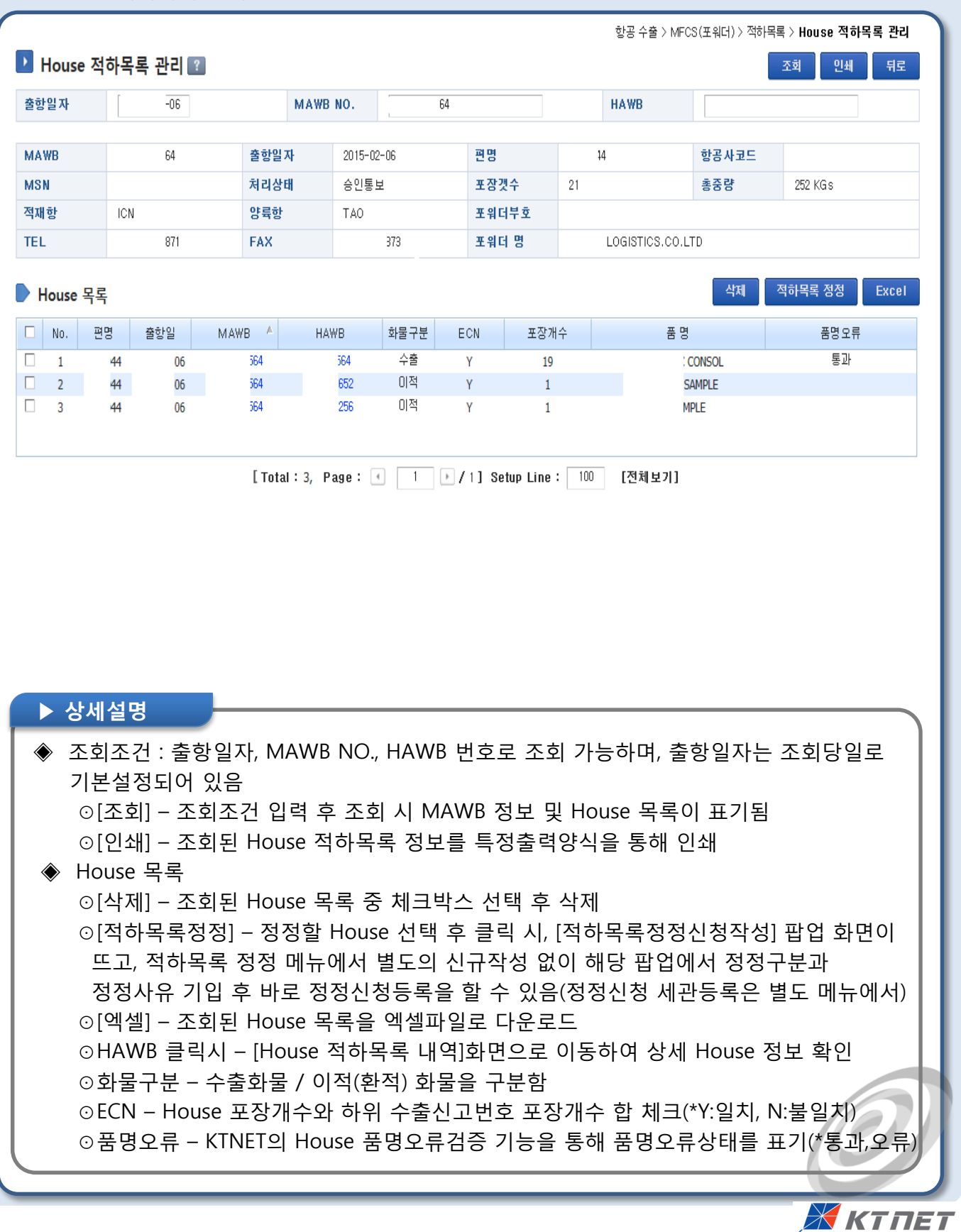

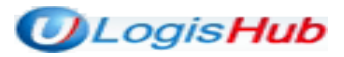

#### 2-3. 적하목록>House 적하목록 관리

HAWB 상세 정보와 수출근거번호 정보를 신규 작성, 삭제 할 수 있음

#### 2) House 적하목록 내역

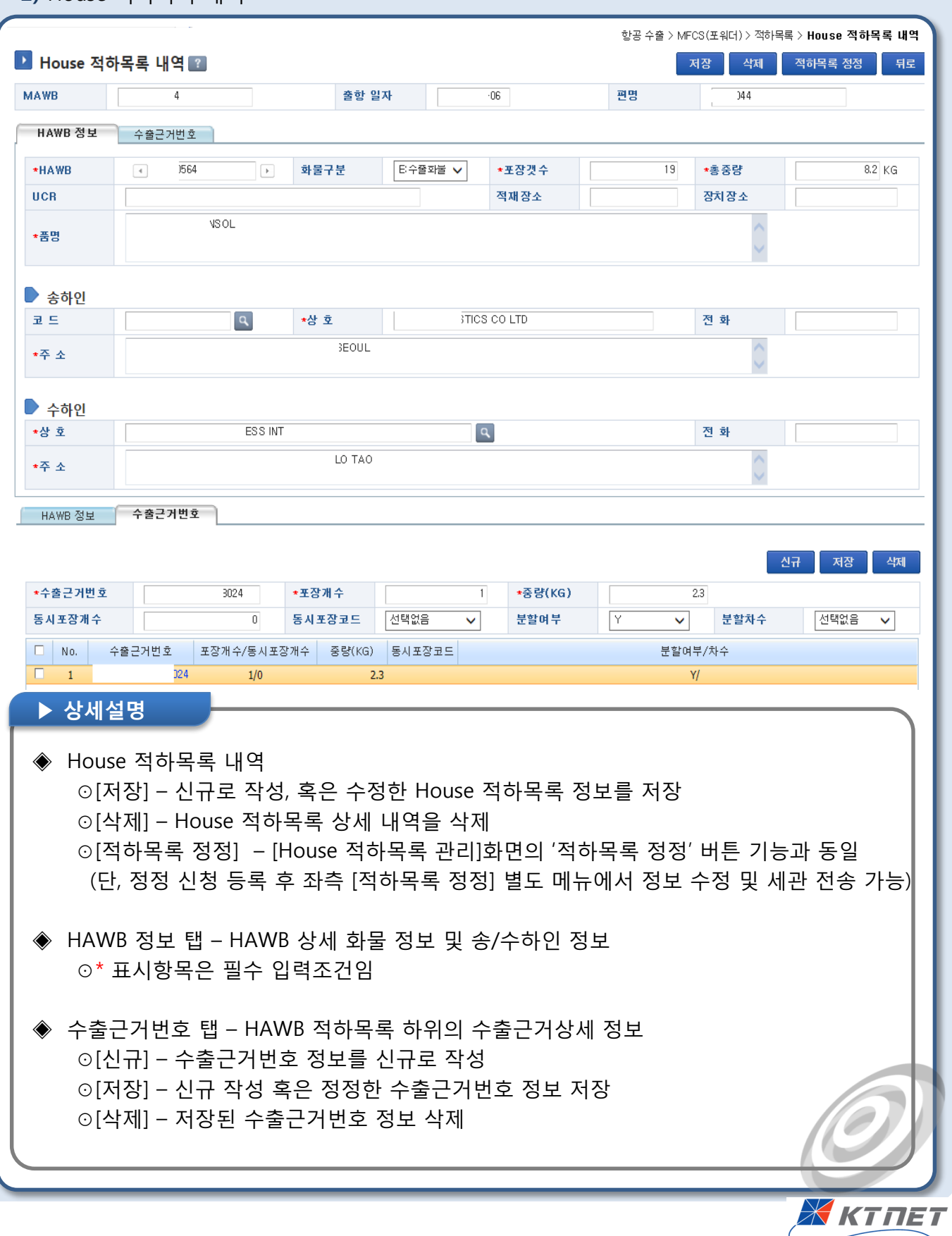

 $\big($ 

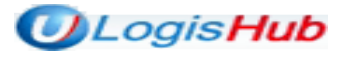

#### 2-4. 적하목록>수출근거번호 관리

HAWB 화물정보를 신규, 수정, 저장을 하며, 수출근거번호 정보도 신규,저장,삭제를 할 수 있습니다

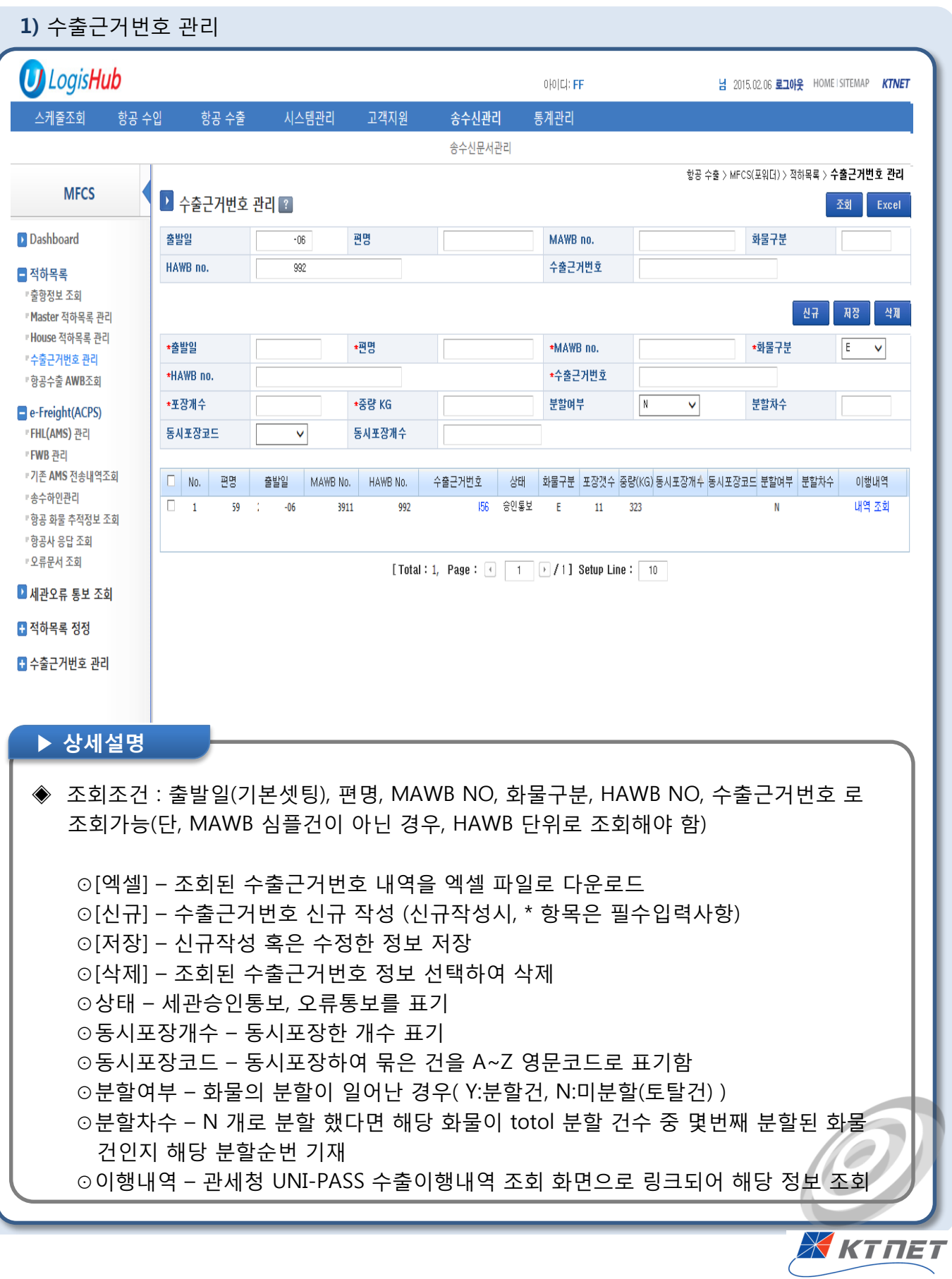

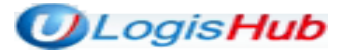

#### 2-5. 적하목록>항공수출 AWB 조회

항공수출 AWB 운항정보, MAWB/HAWB 정보, MFCS 상태, 수출근거번호건수 내역을 정보를 조회/확인함

#### 1) 항공수출 AWB 조회

 $\Box$ 

#### 항공 수출 > MFCS(포워더) > 적하목록 > 항공수출 AWB조회

至朝

Excel

Ж КТПЕТ

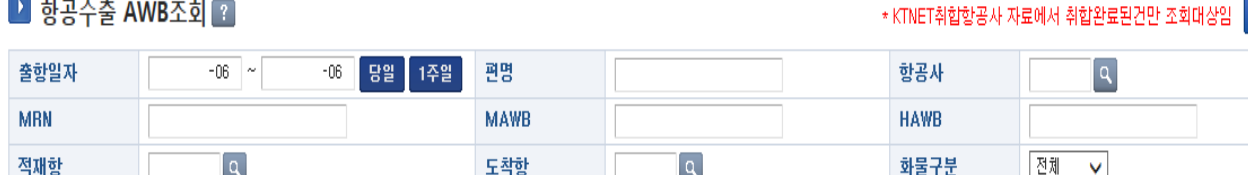

#### $\triangleright$  조회목록

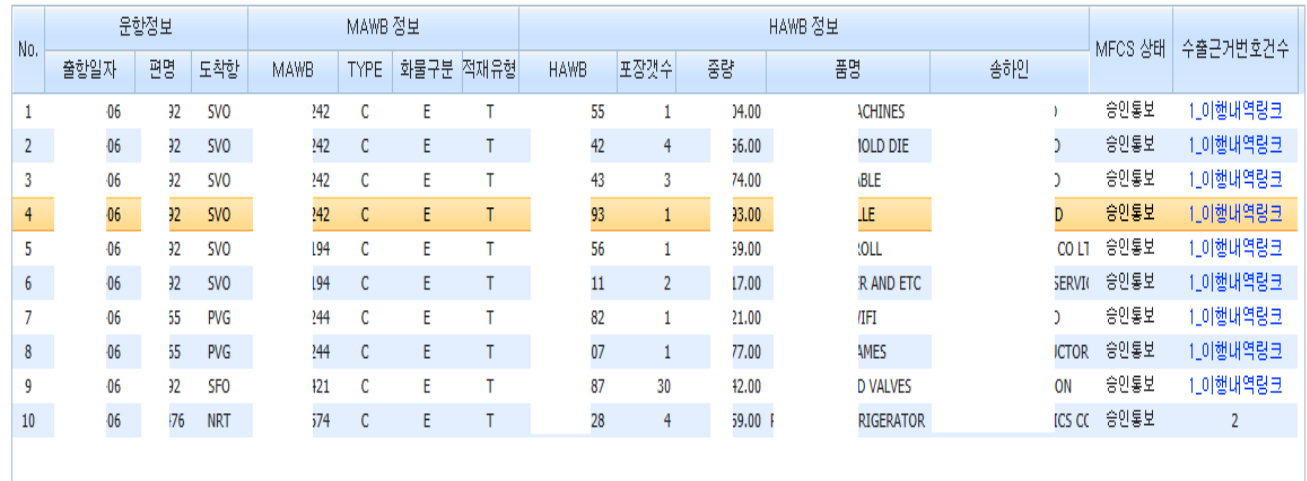

[Total: 66, Page: 4  $\boxed{1}$   $\boxed{7}$ ] Setup Line:  $\boxed{10}$ 

#### ▶ 상세설명

◈ 조회조건 : 출항일자[조회당일로 기본셋팅], 편명, 항공사, MRN, MAWB, HAWB, 적재항 도착항, 화물구분(수출/이적) 으로 조회 가능

(단, 조회 시 KTNET 취합항공사의 취합이 완료된 건만 조회됨)

⊙[엑셀] – 조회된 항공수출 AWB 목록을 엑셀 파일로 다운로드

⊙MAWB정보

ㆍTYPE : Master B/L 타입구분(\*C:Consol, S:Simple)

ㆍ화물구분 : E:수출, R:이적(환적)

ㆍ적재유형 – 화물이 적재된 유형(\* T :Total / S :Split/ D :Divided / P:Partial) ⊙MFCS 상태 : KTNET MFCS시스템에 취합된 화물의 적하목록 상태 표기(\*승인, 오류) ⊙수출근거번호건수

ㆍ 건수가 1 개일때 : 관세청 UNIPASS 수출이행내역 조회 화면 링크

ㆍ 건수가 N 개일때 : N 개 표시되며 관세청 수출이행내역 조회 화면링크는 안됨

#### 3-1. e-Freight(ACPS)>FHL (AMS)관리

수신일자, 편명, MAWB No, 적하목록 상태, HAWB No, 품명오류를 조회할 수 있으며, FHL(AMS) 관리 화면 으로 이동할 수 있음

#### 1) FHL(AMS) 목록조회

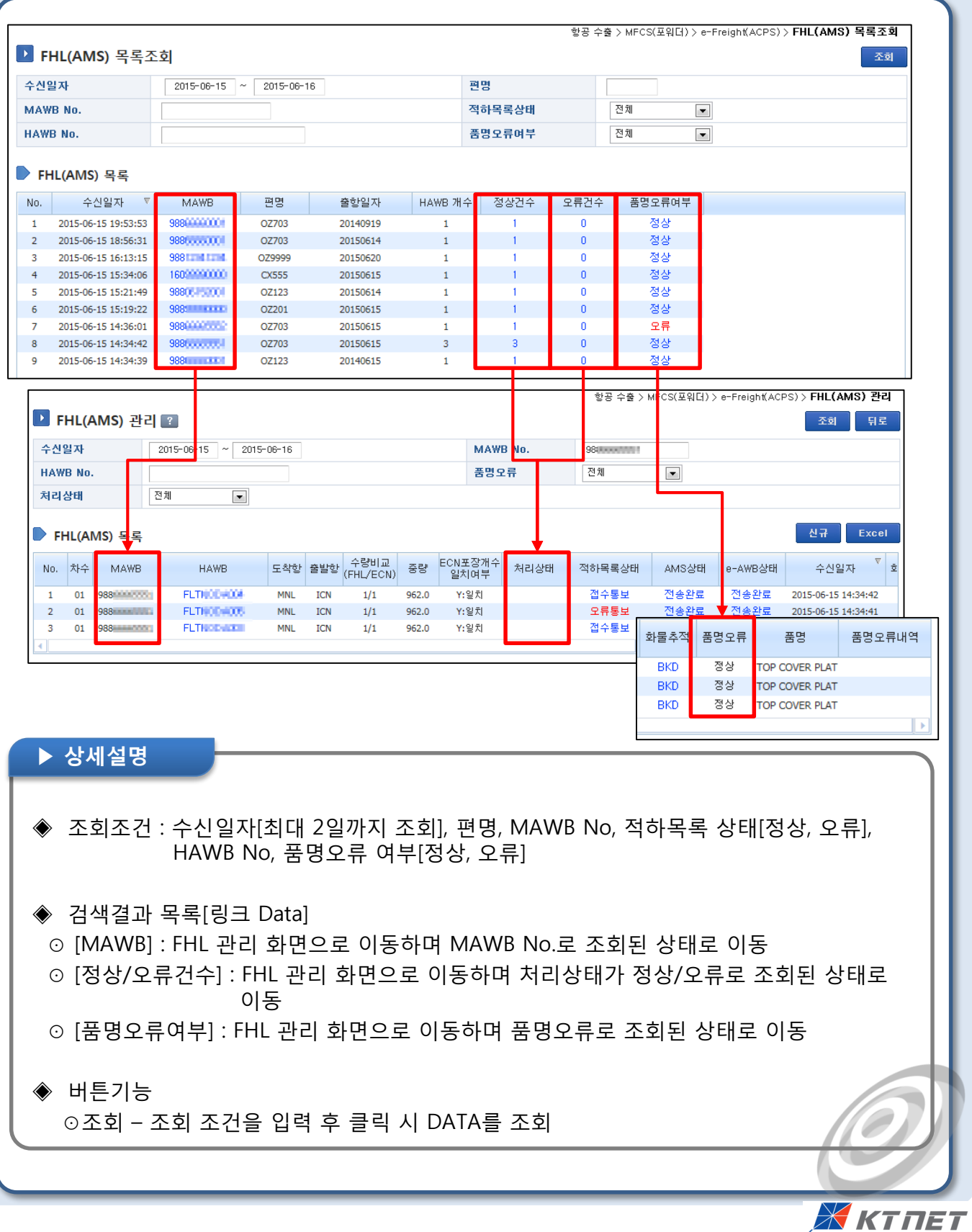

#### 3-1. e-Freight(ACPS)>FHL (AMS)관리

수신일자, MAWB, HAWB No. 등 FHL(AMS) 정보를 조회할 수 있으며, 신규작성 화면으로 이동할 수 있음

#### 2) FHL(AMS)관리

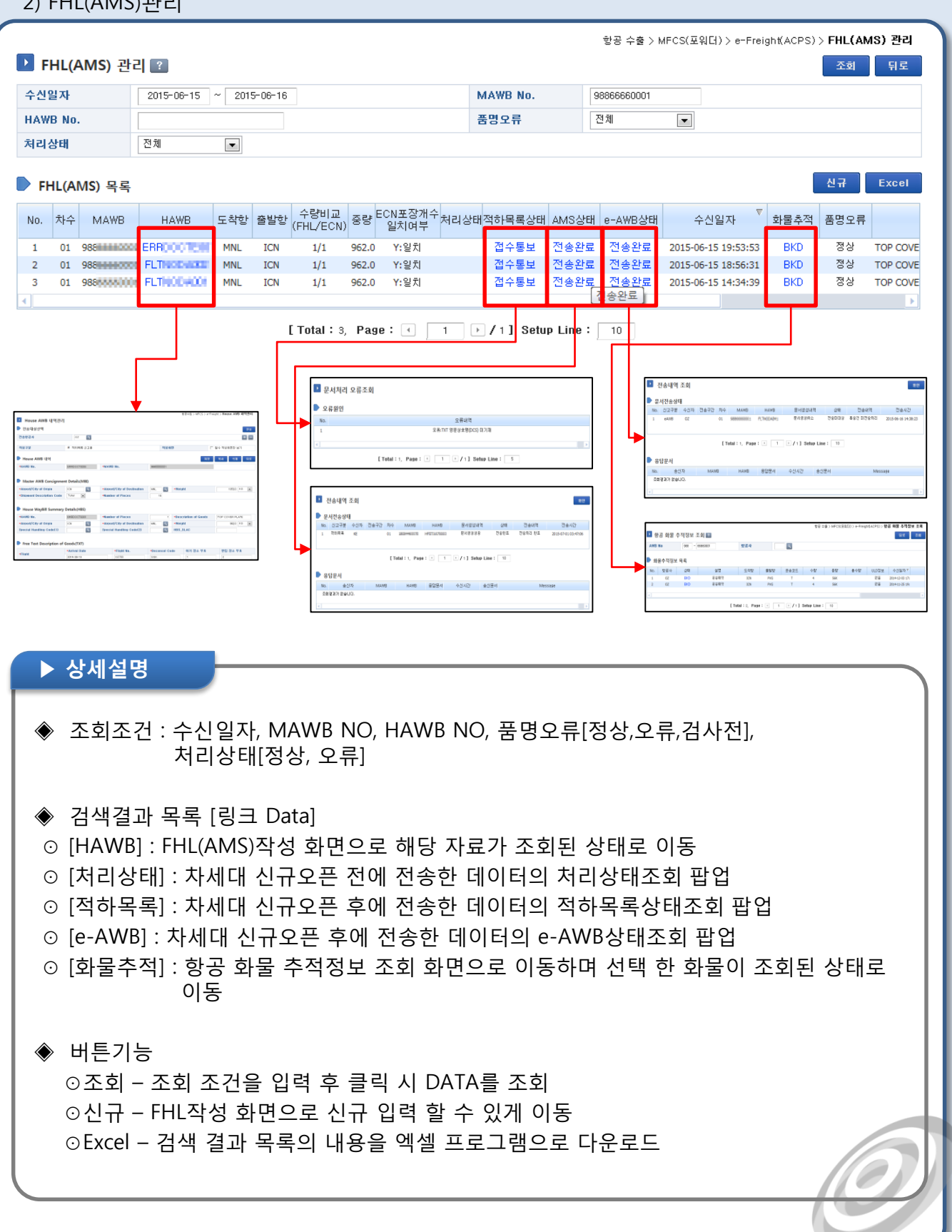

Ж ктпет

## **OLogisHub**

#### 3-1. e-Freight(ACPS)>FHL (AMS)관리

#### 수출 FHL 문서 또는 사설AMS 의 신규 작성, 수정, 삭제 및 전송을 할 수 있는 상세 조회 화면이다.

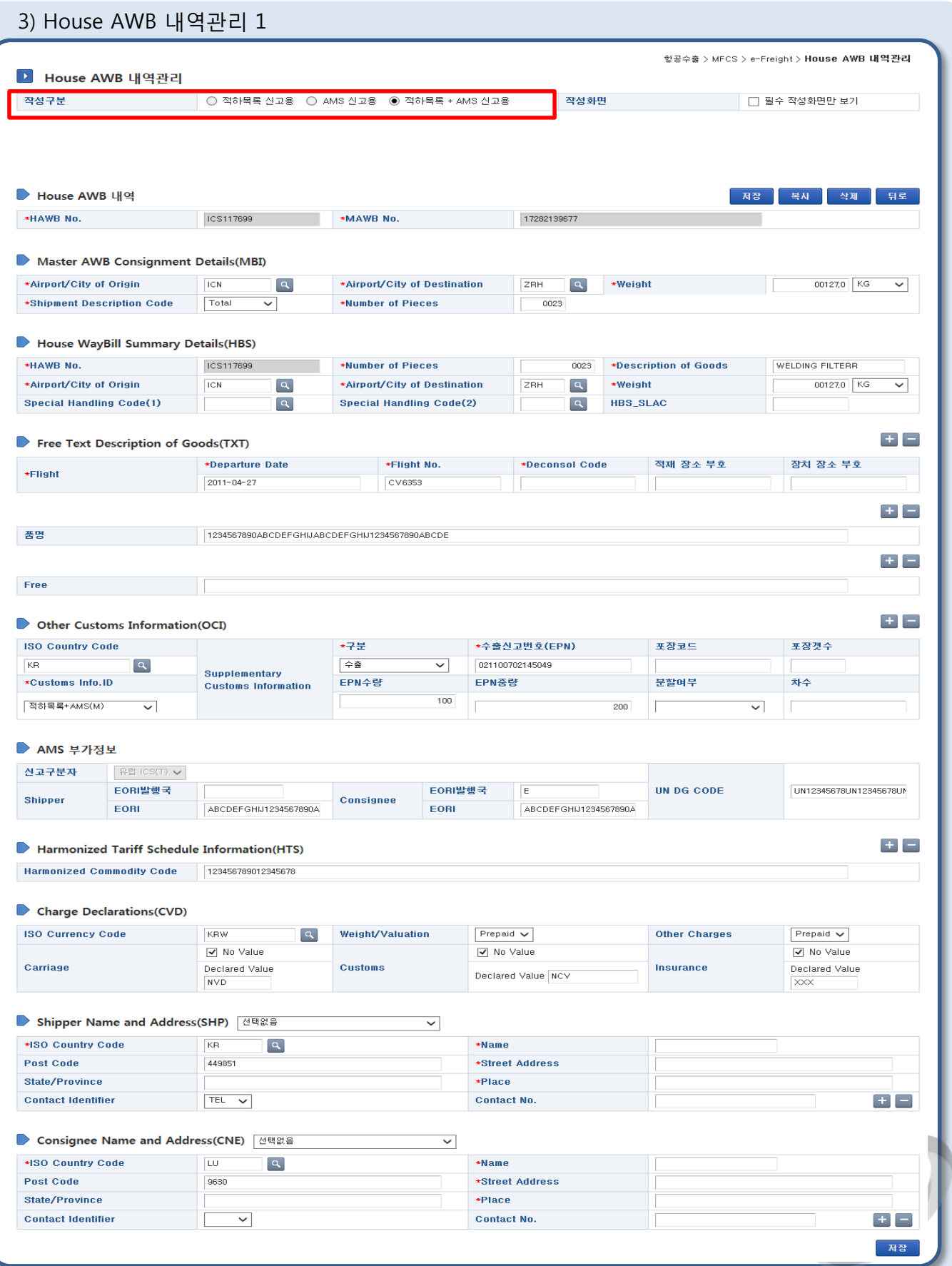

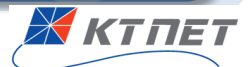

#### 3-1. e-Freight(ACPS)>FHL (AMS)관리

수출 FHL 문서 또는 사설AMS 의 신규 작성, 수정, 삭제 및 전송을 할 수 있는 상세 조회 화면임

4) House AWB 내역관리 2

#### ▶ 상세설명

#### ◈ 작성구분

⊙적하목록 신고용 – 적하목록 신고를 위한 작성 항목들이 나타난다. ⊙AMS 신고용 – AMS 신고를 위한 작성 항목들이 나타난다. ⊙적하목록 + AMS 신고용 – 적하목록과 AMS 모두의 신고를 위한 작성 항목들이 나타난다.

 $\vert \mathbf{q} \vert$ 

◈ 전송항공사

전송항공사

⊙신규 문서 작성후, 저장 버튼 누르고 나면 화면 상단에 위와같은 '전송항공사' 항목이 나타난다. ⊙전송항공사는 eAWB 전송항공사를 나타내며, KTNET미취합 항공사의 경우엔 전송항공사 2Code 입력시, 해당 항공사의 취합사업자로 '적하목록', 'AMS', 'eAWB'데이터를 전송한다. ⊙작성구분과 KTNET 취합/미취합 항공사에 따른 전송항공사 기입 방법

 $+$   $-$ 

Ж КТПЕТ

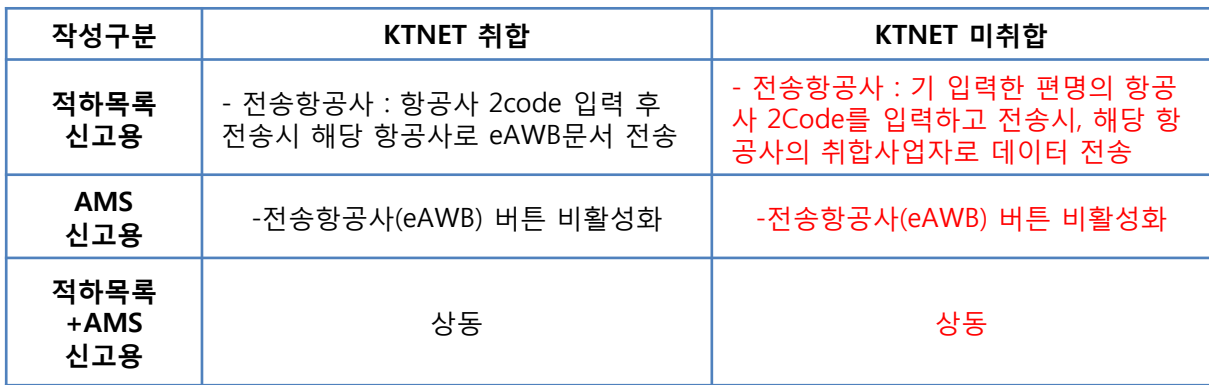

◈ 버튼기능

⊙전송 – 작성되어 있는 FHL 또는 사설AMS를 적하목록, AMS, 항공사로 전송한다.

⊙저장 – 화면에 작성된 내용을 저장한다.

⊙필수입력항목: 항목 왼쪽에 ' \* '표시

(화면 우측상단에 있는 '필수작성화면만 보기'선택시 필수입력항목만 나타남)

⊙복사 – 새로운 FHL 또는 사설AMS을 생성하기 위해 현재 정보를 복사하여 저장할 수 있도록 한다. 이때, HAWB No.와 MAWB No.는 clear 되어 신규 입력하여야 한다.

⊙뒤로 – 현재 화면을 호출했던 이전 화면으로 이동한다.

◈ 조회 화면

⊙작성화면 – 필수 작성화면만 보기를 클릭하면 선택입력 항목이 사라진다.

⊙House AWB 내역 – 신규 작성 시에만 작성할 수 있으며, 수정이 불가능하다.

⊙Shipper Name and Address(SHP) – 등록해 놓은 송수하인 정보를 select box에서 선택하여 손쉽게 작성할 수 있다.

⊙Consignee Name and Address(CNE) – 등록해 놓은 송수하인 정보를 select box에서 선택하여 손쉽게 작성할 수 있다.

#### 3-2. e-Freight(ACPS)>FWB 관리

수신일자, MAWB No. 별 FWB 상세정보 및 FHL 건수를 조회하며, 신규작성 화면으로 이동할 수 있음

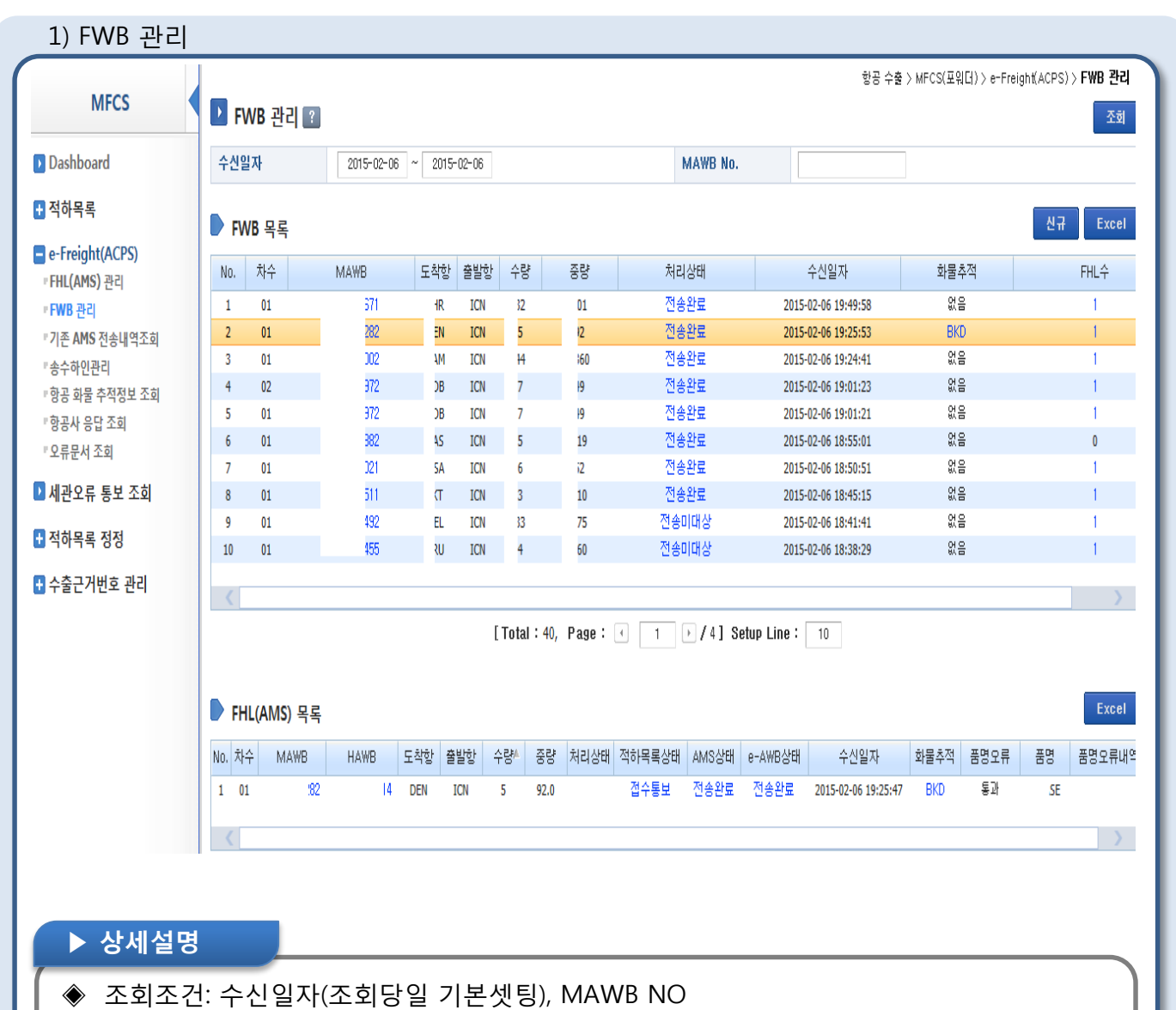

◈ FWB 목록

- ⊙[신규] FWB 신규 작성 화면으로 이동
- ⊙[Excel] 조회된 FHL(AMS) 목록을 엑셀파일로 다운로드
- ⊙MAWB 클릭 시 [Master AWB 내역 관리] 화면으로 이동하여, 신규/수정/저장/삭제 및 항공사 전송을 할 수 있음
- ⊙처리상태 FWB 전송처리상태를 나타내며,(\*전송완료, 전송미대상, 전송실패, 접수통보, 오류통보) 처리상태 클릭 시 [FWB 전송처리내역 조회] 팝업이 뜨고, 문서전송상태 및 항공사 응답 문서 송수신 시간이 표기됨)
- ⊙화물추적 FWB 화물추적정보를 나타내며, FSU 문서 수신 할때마다 해당 화물추적정보 이벤트가 업데이트됨(클릭 시, [항공화물추적정보 조회]화면으로 이동

X ктпет

⊙FHL 수 – 해당 FWB 의 FHL 건수를 표기하며, 건수 클릭 시 하단의 FHL(AMS)목록에 상세 내역이 표기됨(상세설명은 FHL(AMS)관리 메뉴 참조)

## 3-3. e-Freight(ACPS)>기존 AMS전송내역 조회

ULH 개편 이전 AMS 관리 메뉴에서 처리하던 전송내역을 임시로 보여줌(추후 해당 메뉴 삭제 예정)

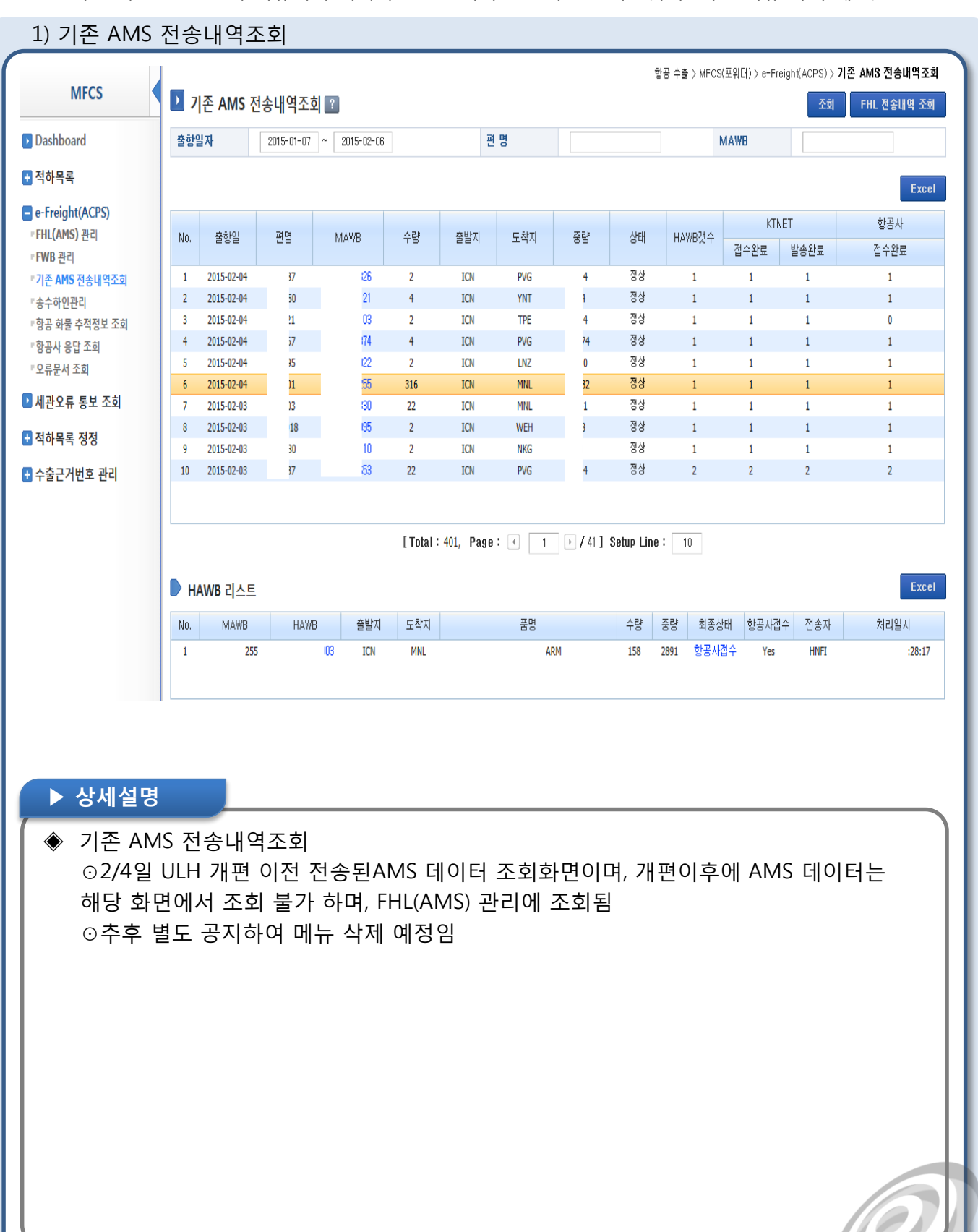

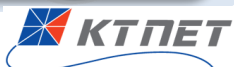

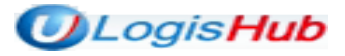

## 3-4. e-Freight(ACPS)>송수하인관리

FHL(AMS) 정보입력 시 사용하는 송/수하인 정보이며, 해당 송수하인 정보를 조회/수정/삭제할 수 있음

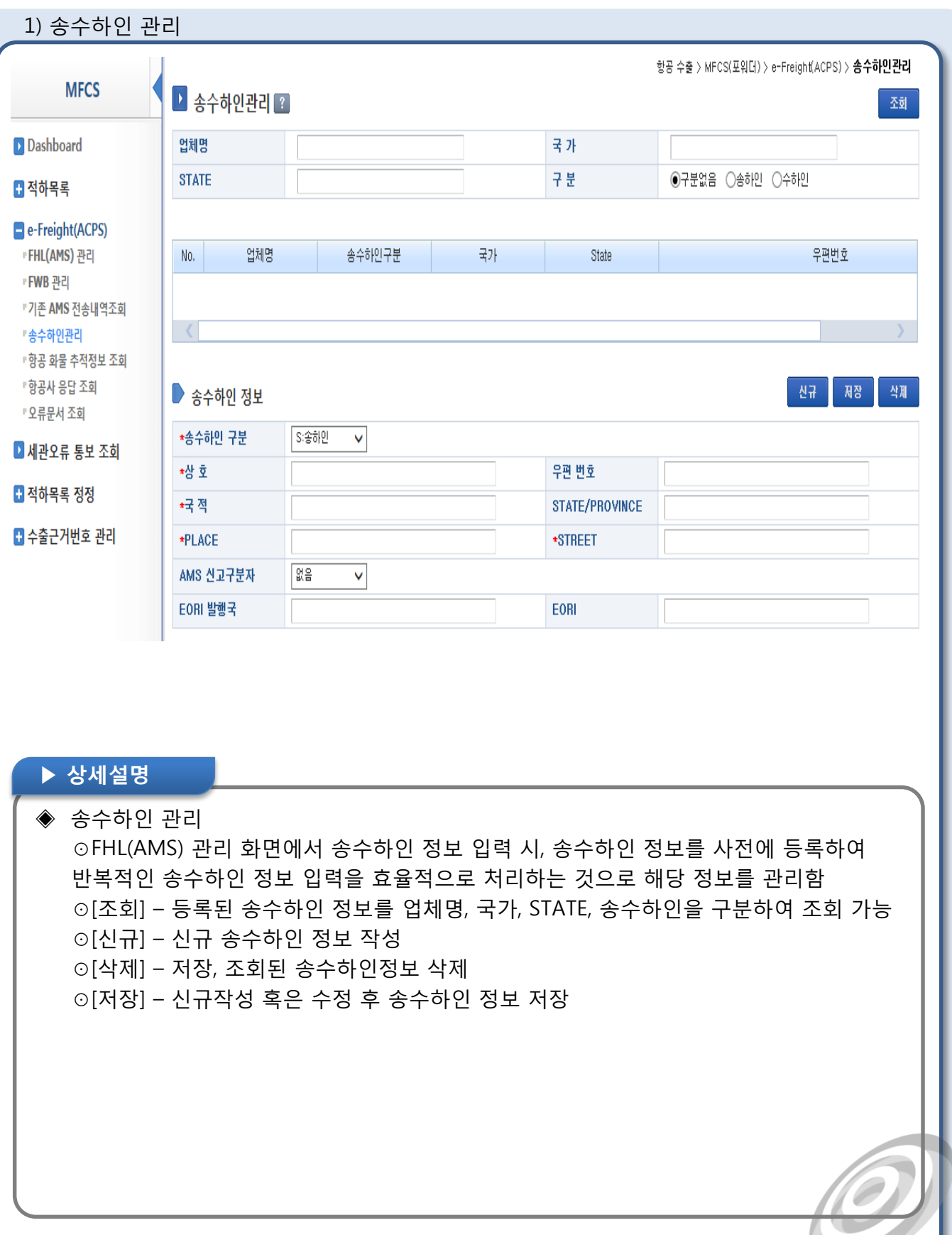

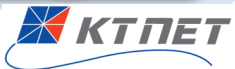

#### 3-5. e-Freight(ACPS)>항공 화물 추적정보 조회

항공사로부터 FWB 문서에 대한 항공화물 추적정보문서를 수신받아, 추적정보상태 상세정보를 조회함

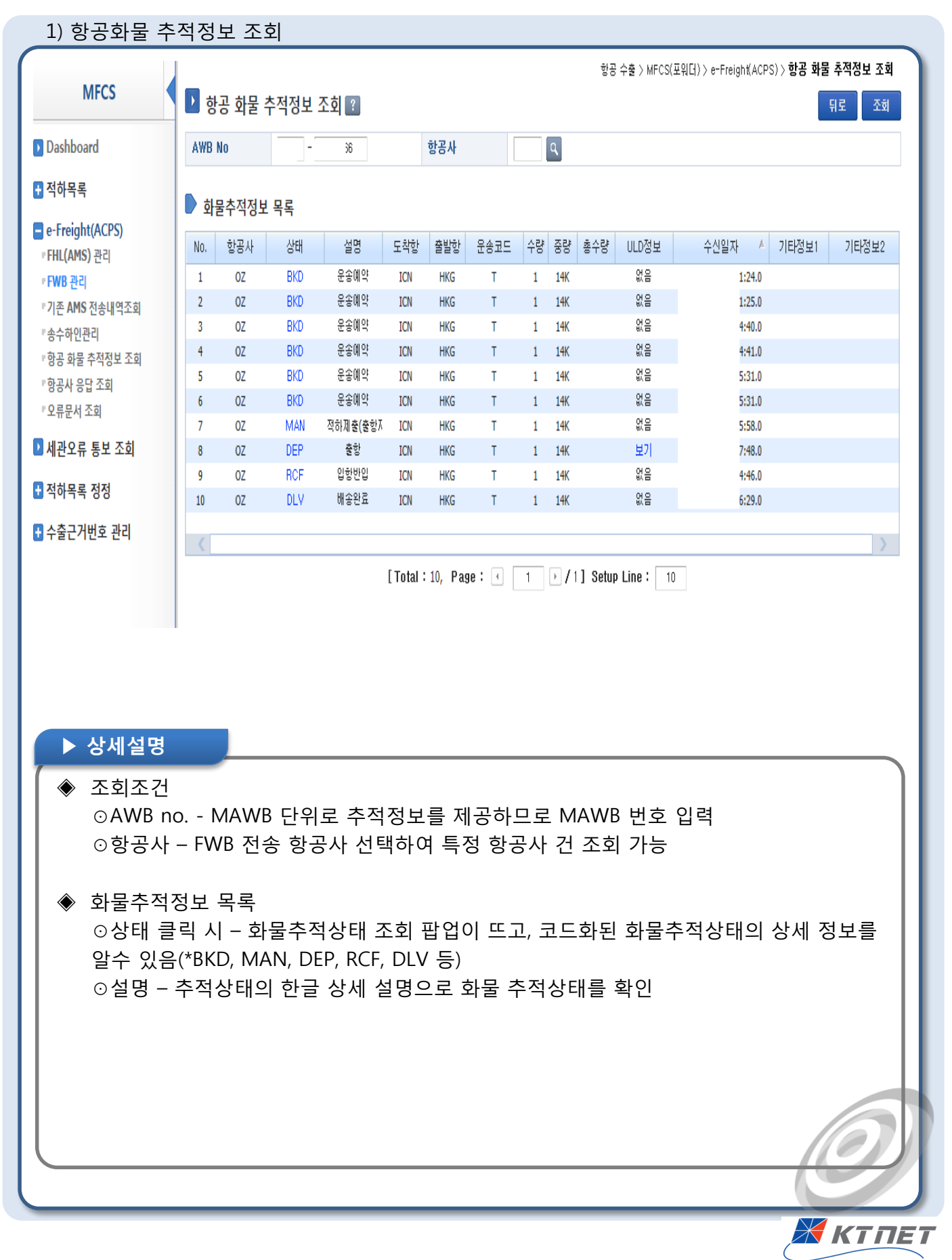

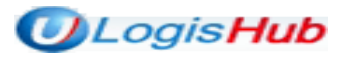

#### 3-6. e-Freight(ACPS)>항공사 응답 조회

항공사로 전송한 FWB/FHL 에 대한 응답문서를 조회 /확인할 수 있음

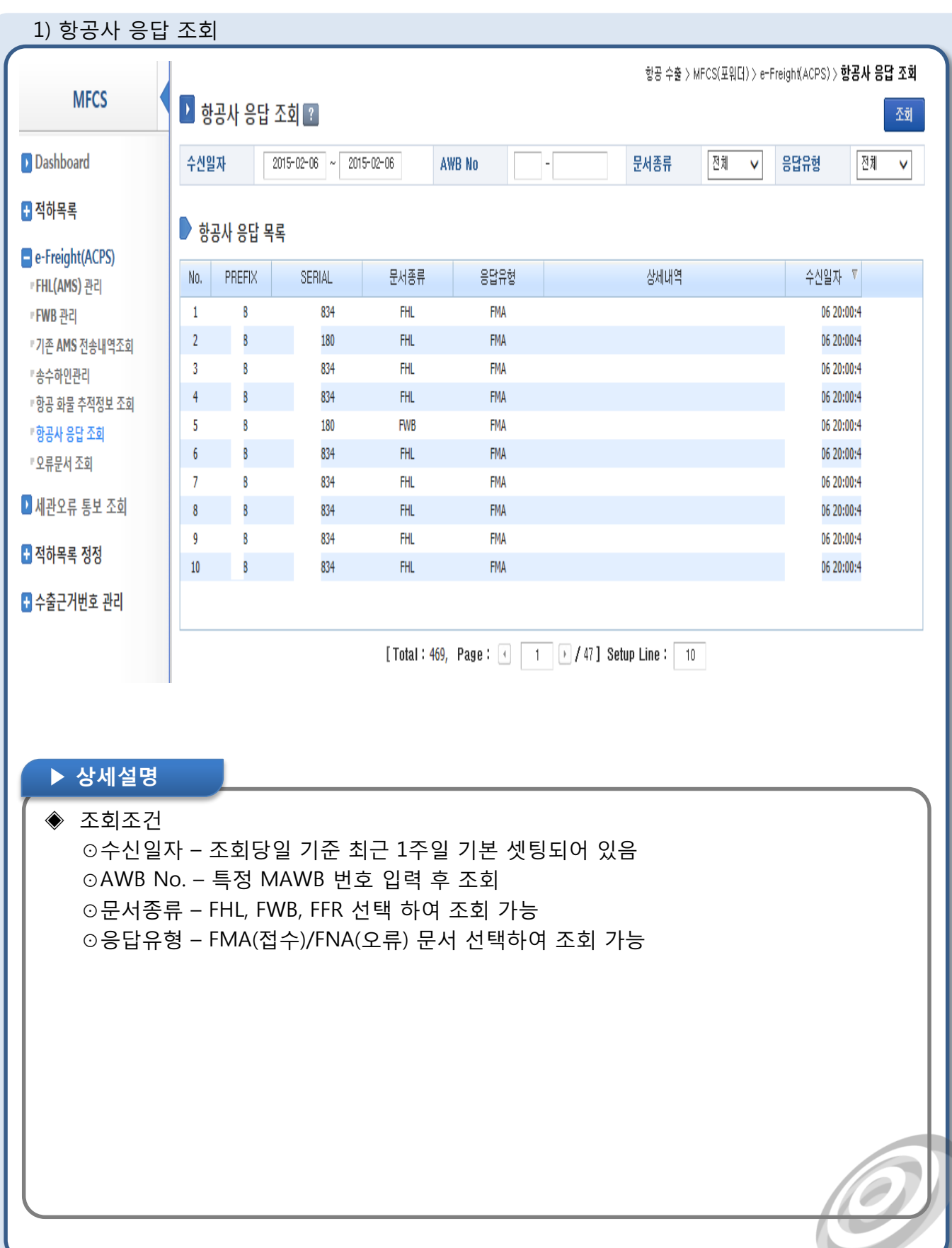

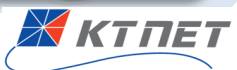

## 3-7. e-Freight(ACPS)>오류문서 조회

ACPS 로 전송한 FHL, FWB, AMS, FFR 문서의 ACPS 오류 구분에 따라 응답 문서를 조회/ 확인할 수 있음

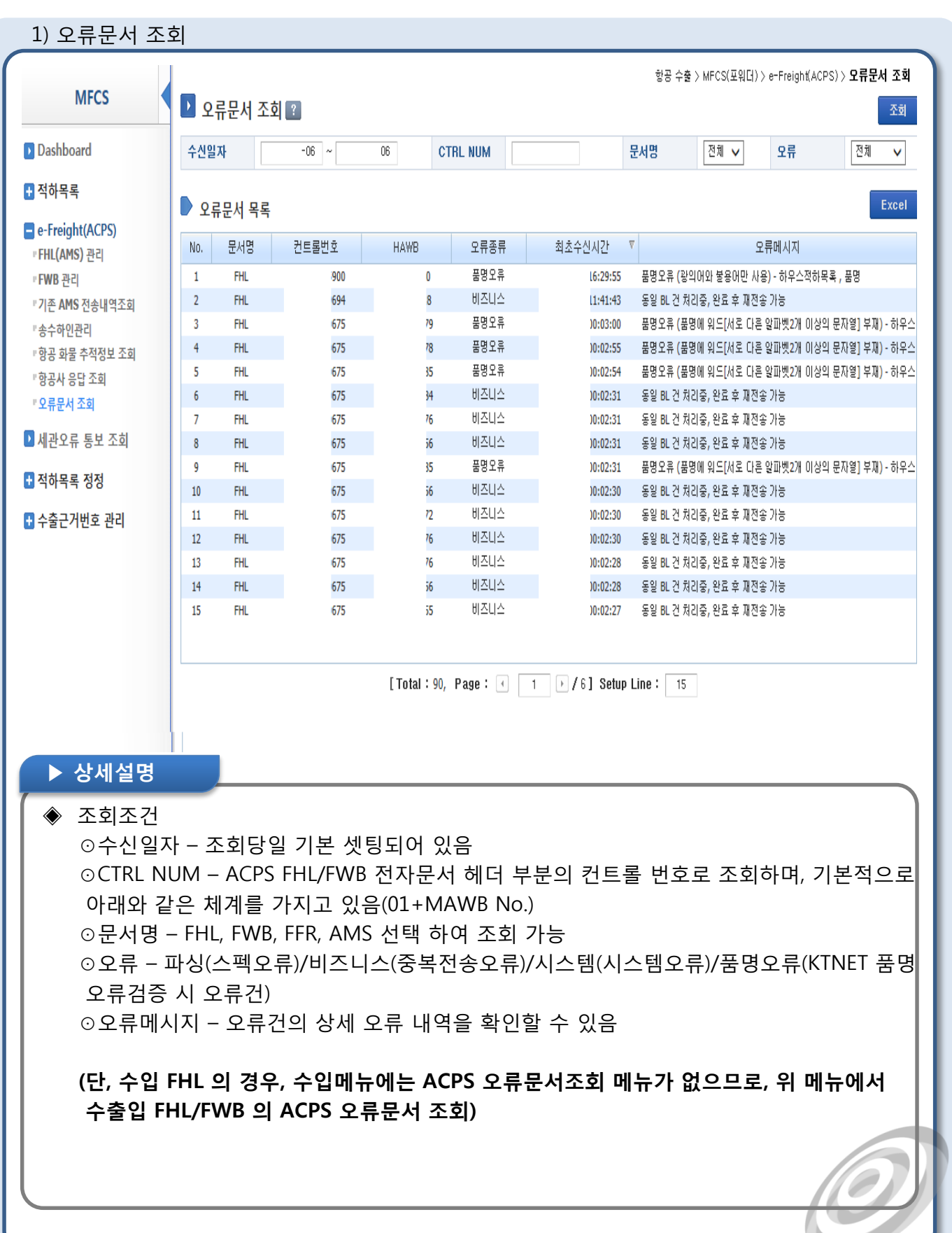

Жктпет

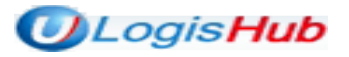

#### 4. 세관오류통보 조회

수출 House 적하목록의 세관오류통보를 조회할 수 있음

#### 1) 세관오류통보 조회U LogisHub 님 2015.02.06 로그아웃 HOMEISITEMAP KTNET 아이다: FF 스케줄조회 항공 수입 항공 수출 시스템관리 고객지원 통계관리 스케줄조회 항공 수출 > MFCS(포워터) > **세관오류 통보 조회 MFCS** ■ 세관오류 통보 조회 ? 조회  $2015 - 01 - 07$  ~ 2015-02-06 **D** Dashboard 검색일자 ■ 적하목록 작和 Excel ▶ 세관오류 목록 e-Freight(ACPS)  $\Box$  No. MRN MAWB 수출신고변호 평명 출항일자 **HAWB** 오류내역 ▪FHL(AMS) 관리  $\Box$  1  $714$ 182 219 35 107 [마감오류](확인)(분할아님) 개수와 일치하지 않 204 • FWB 관리  $\Box$  2  $714$ 633  $78$ 533  $\overline{11}$ 107 [마감오류](확인)(분할아님) 개수와 일치하지 않 『기존 AMS 전송내역조회  $\Box$  3  $H3$ 480  $012$ 575  $25$ 109 [마감오류](확인)(분할아님) 마상 크거나 작습니다 "송수하인관리  $\Box$  $4 -$ 310 526 025  $126$ 193  $111$ [마감오류](확인)(분할아님) 마상 크거나 작습니다 +항공 화물 추적정보 조회  $411$  $\Box$  5 783  $368$ 765  $411$ [마감오류](확인)(분할아님) 마상 크거나 작습니다  $BIA$ 『항공사 응답 조회  $\Box$  6 이상 크거나 작습니다  $\overline{M}$ 920  $10<sub>1</sub>$ 734  $'03$ 113 [마감오류](확인)(분할아님) "오류문서 조회  $\Box$  $\overline{7}$  $F11$ 065  $A2$  $771$  $|19$ 115 [마감오류](확인)(분할아님) '개수와 일치하지 않! ■ 세관오류 통보 조회  $\Box$  $8 - 1$  $313$ 626 010 **J95** 480 116 [마감오류](확인)(분할아님) '개수와 일치하지 않;  $\Box$ 마상 크거나 작습니다  $\overline{q}$  $II3$ 533 **JO3** 950 35 117 [마감오류](확인)(분할아님) ■ 적하목록 정정  $\Box$  10  $117$ 개수와 일치하지 않 136 29 270  $91$ 117 [마감오류](확인)(분할아님) "정정목록 조회 #정정내역 조회 [Total: 31, Page:  $\boxed{1}$   $\boxed{1}$  / 4] Setup Line:  $\boxed{10}$ ■수출근거번호관리 『관세사 수출근거번호 •SIMPLE화물 수출근거번호 ▶ 상세설명 검색조건 ⊙검색일자 : 기간셋팅(조회 당일을 기준으로 최근 1개월)되어 있음 ⊙[삭제] – 조회된 세관오류 목록을 선택하여 삭제 ⊙[Excel] – 조회된 세관오류목록을 엑셀파일로 다운로드

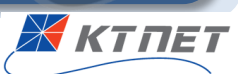

#### 5-1. 적하목록 정정>정정목록 조회

세관 신고 혹은 저장한 적하목록 정정 목록을 조회하고, 정정신규 화면으로 이동할 수 있음

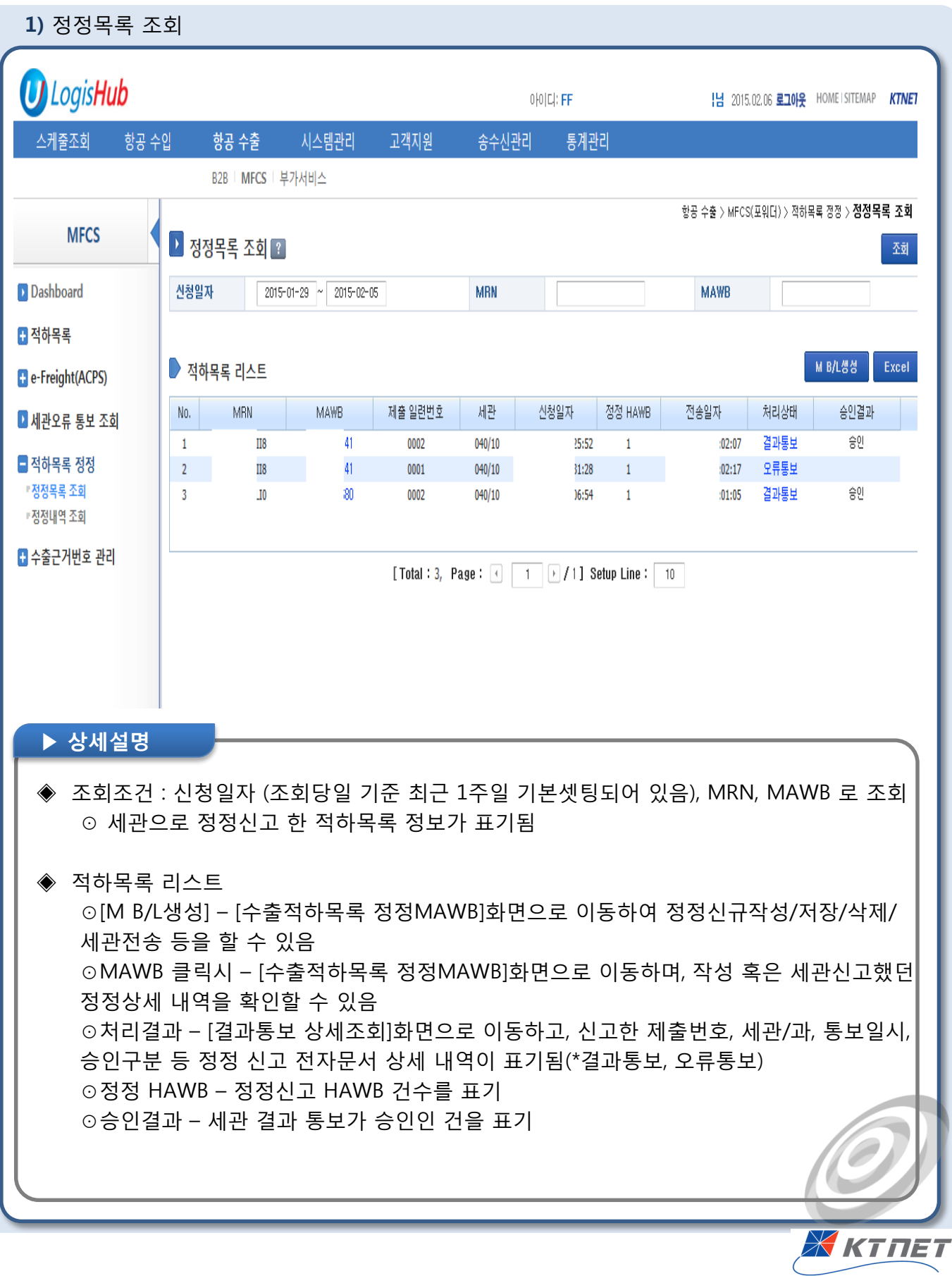

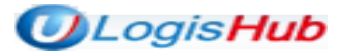

#### 5-1. 적하목록 정정 >정정목록 조회

수출 적하목록 정정 MAWB 정보 입력화면으로 HAWB 정정 작성할 수 있음

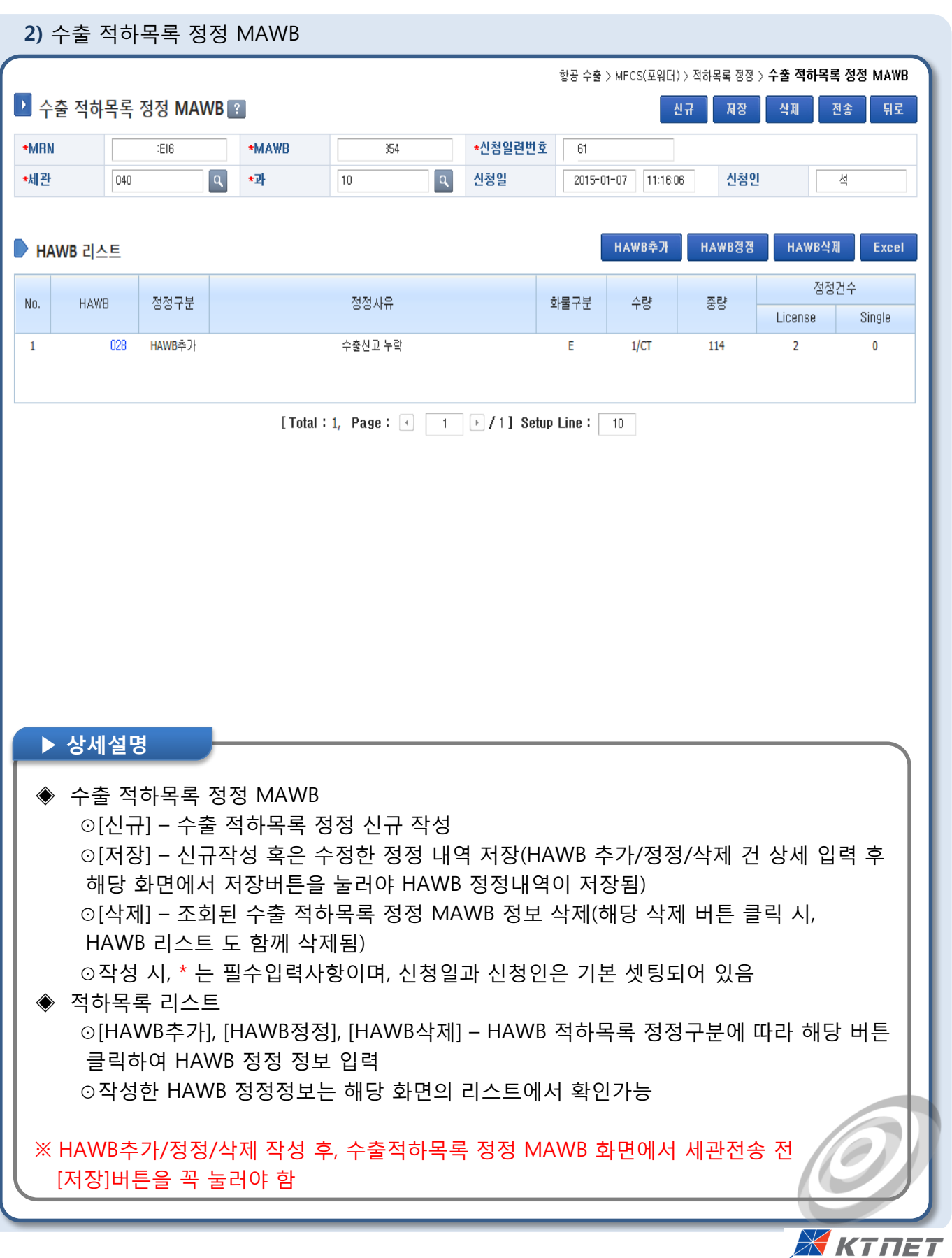

### 5-1. 적하목록 정정 >정정목록 조회

수출적하목록 정정 신고 구분이 [HAWB 추가] 인 건 입력화면임

#### 3) 수출 적하목록 정정 MAWB> [HAWB 추가] 인 경우

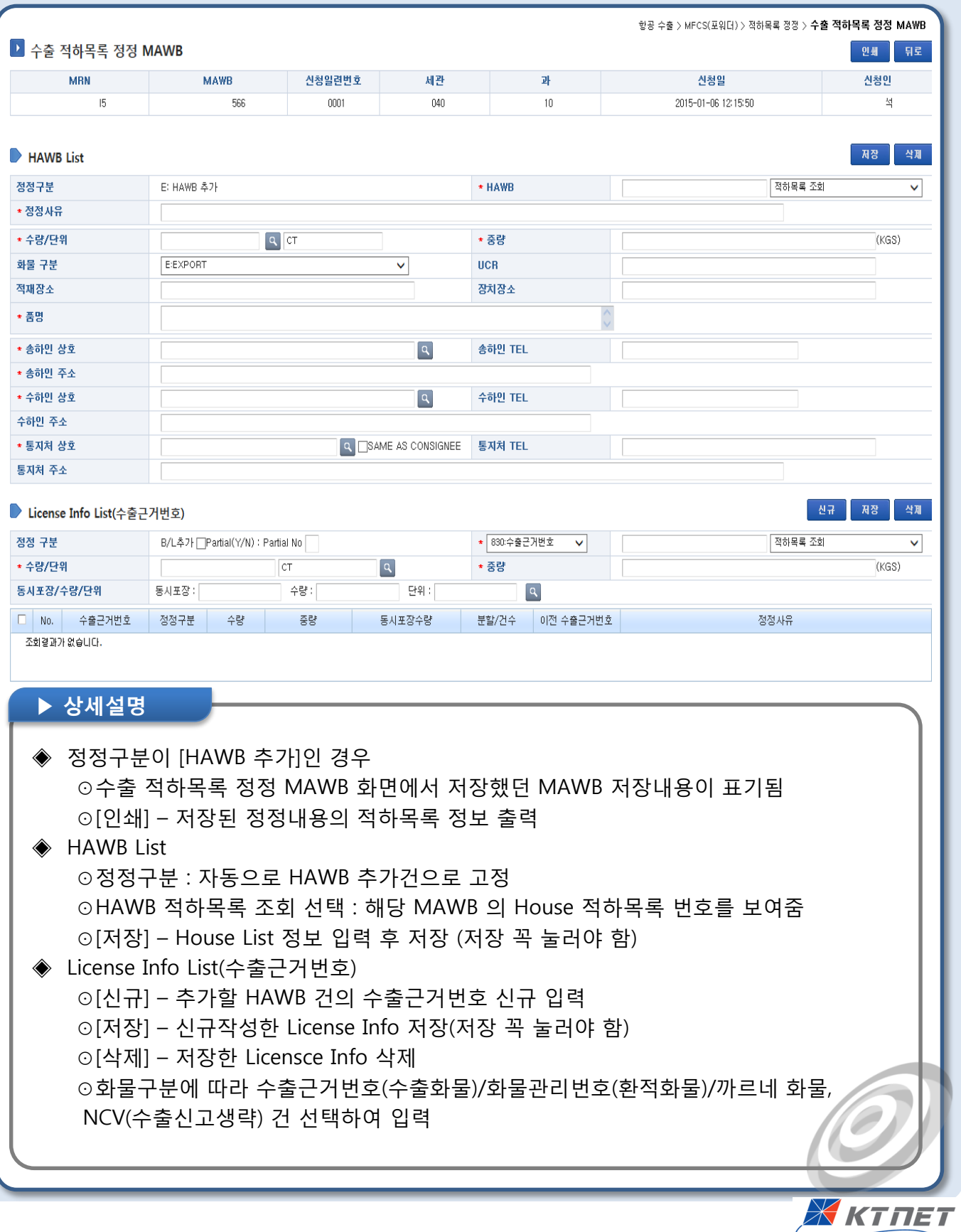

#### 5-1. 적하목록 정정 >정정목록 조회

수출적하목록 정정 신고 구분이 [HAWB 정정] 인 건 입력화면임

#### 4) 수출 적하목록 정정 MAWB> [HAWB 정정] 인 경우

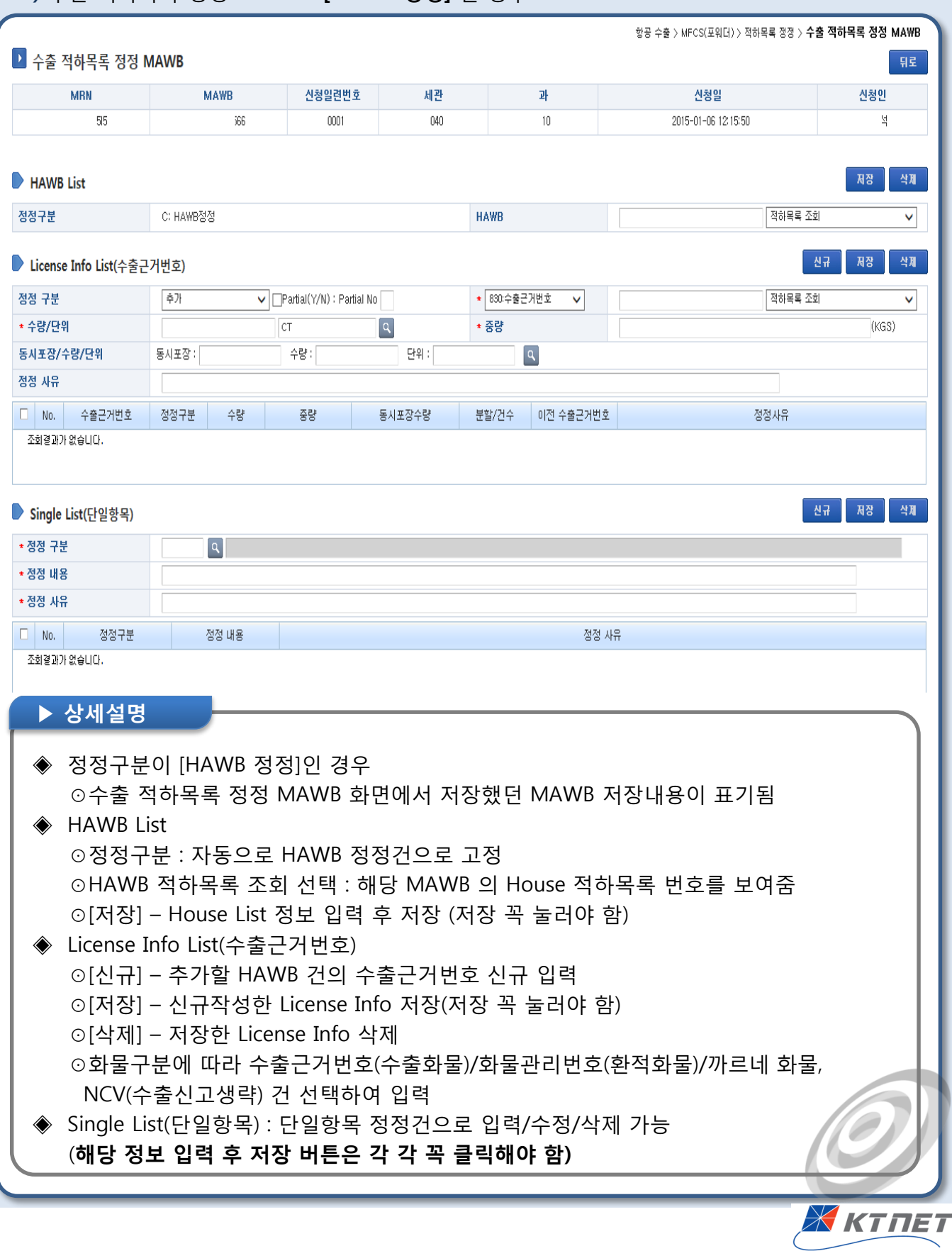

### 5-1. 적하목록 정정 >정정목록 조회

수출적하목록 정정 신고 구분이 [HAWB 정정] 인 건 입력화면임

#### 5) 수출 적하목록 정정 MAWB> [HAWB 삭제] 인 경우

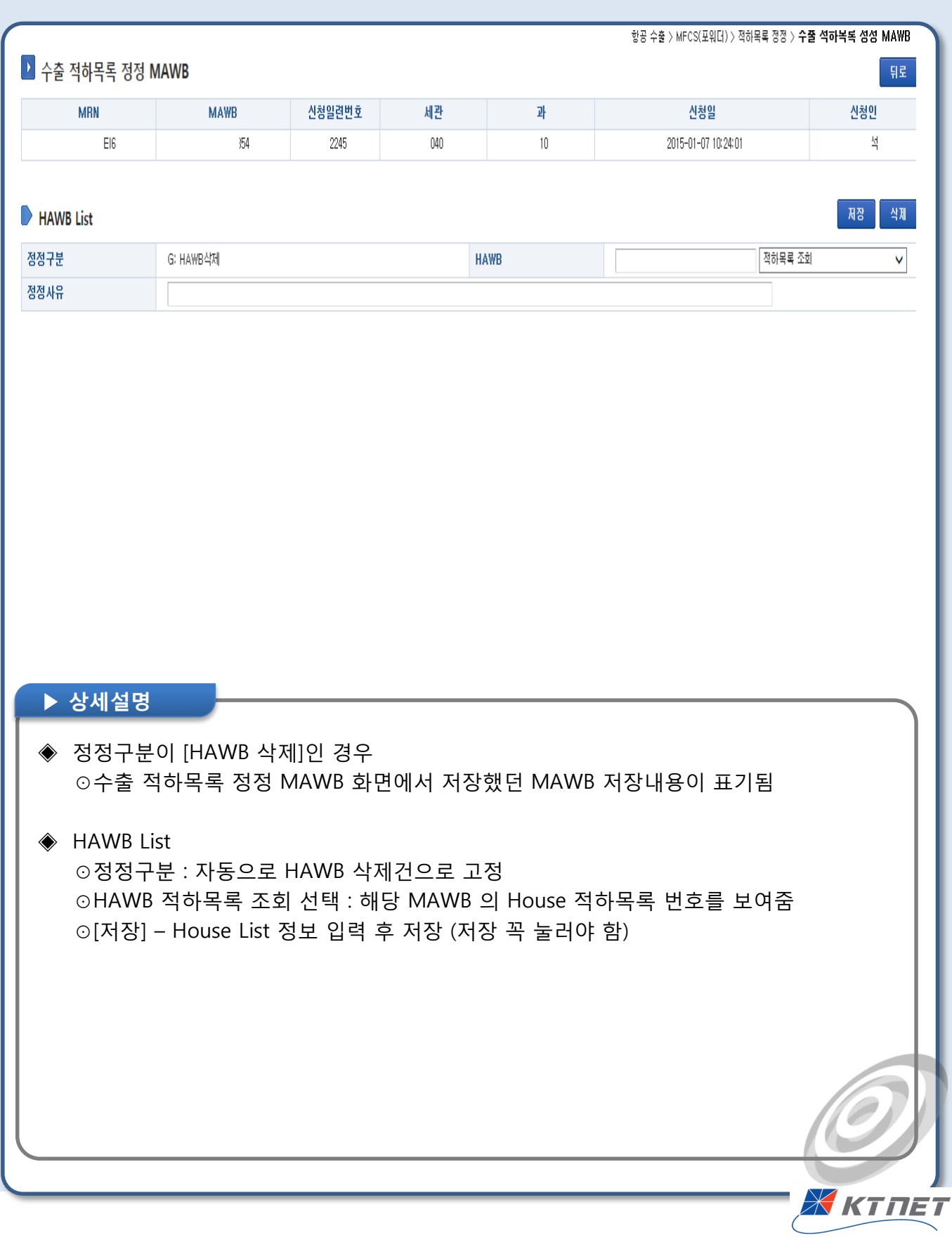

#### 5-1. 적하목록 정정 >정정목록 조회

적하목록 정정신고 후 세관 응답 전자문서 상세내역을 보여줌

#### 6) 정정목록 처리상태 조회 시 결과통보/오류통보 상세화면

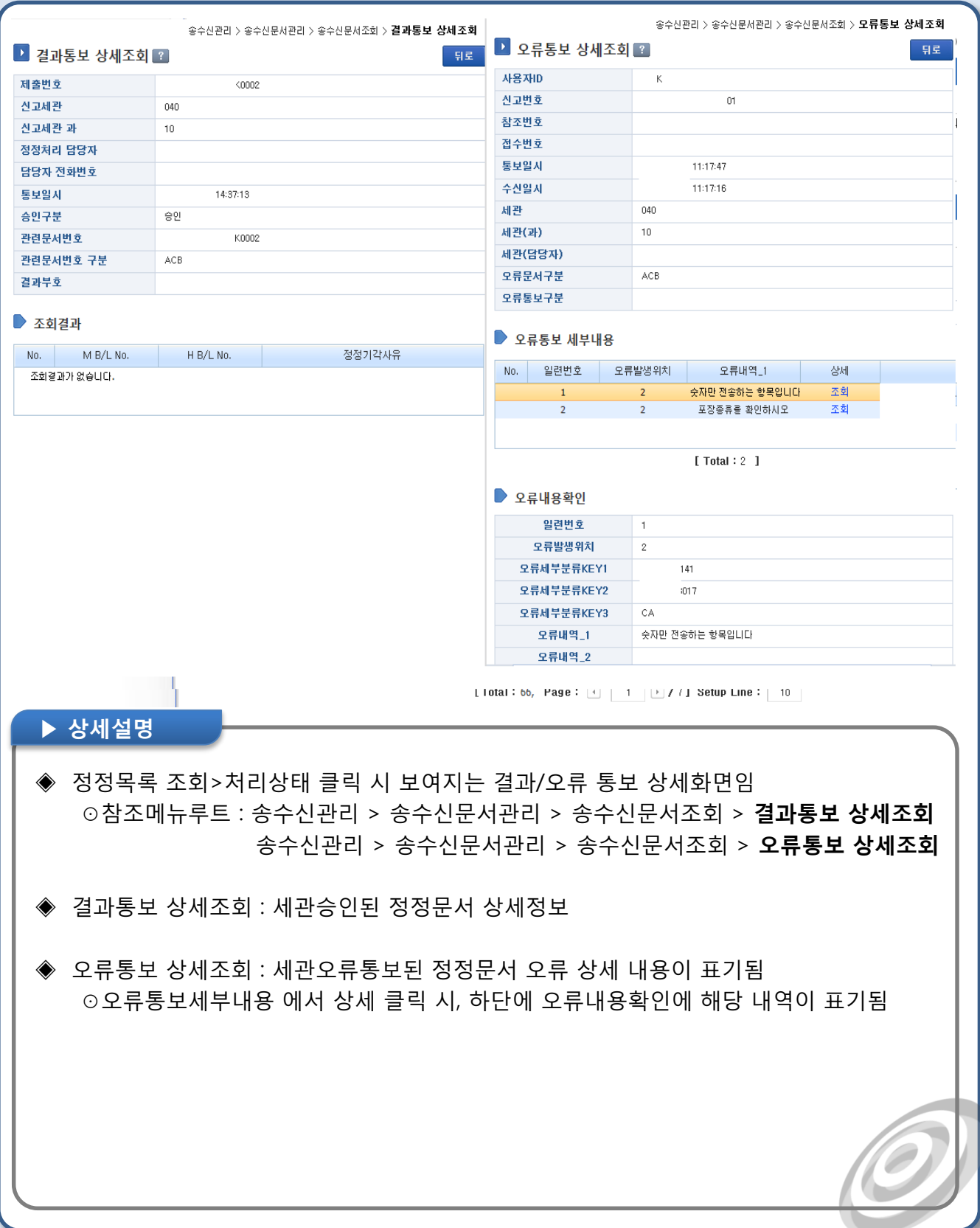

Жктпет

![](_page_26_Picture_0.jpeg)

#### 5-2. 적하목록 정정>정정내역 조회

세관 신고한 정정내역을 조회함

#### 1) 정정내역 조회

![](_page_26_Figure_4.jpeg)

![](_page_26_Picture_5.jpeg)

![](_page_27_Picture_0.jpeg)

## 6-1. 수출근거번호 관리>관세사 수출근거번호

관세사 수출근거번호 내역을 조회함

![](_page_27_Figure_3.jpeg)

![](_page_28_Picture_0.jpeg)

#### 6-2. 수출근거번호 관리> SIMPLE화물 수출근거번호

심플 화물의 수출근거번호를 조회, 신규작성, 석제 할수 있음

![](_page_28_Picture_138.jpeg)

 $\overline{\mathcal{L}}$